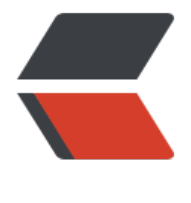

链滴

# Idea2022 最新版[破解,](https://ld246.com) 永久激活, 亲测可 用!

作者: imok

- 原文链接:https://ld246.com/article/1656238216827
- 来源网站: [链滴](https://ld246.com/member/imok)
- 许可协议:[署名-相同方式共享 4.0 国际 \(CC BY-SA 4.0\)](https://ld246.com/article/1656238216827)

### 第一步: 安装文件

本破解支持 JetBrains 全系列产品,包括 IDEA、Pycharm、WebStorm、Phpstorm、Datagrip、R byMine、CLion、AppCode 等。在官网下载自己需要的软件。

IDEA官网下载地址:https://www.jetbrains.com/zh-cn/products/,

这个就不介绍了,一路next,也有很多教程,跳过。

当然如果以前有安[装过,先卸载老版本的 IDEA。如果手动为 IDEA](https://www.jetbrains.com/zh-cn/products/) 修改过 hosts 文件,那么添加的 置,记得要删除。引用过的补丁也要移除掉等, 不然可能会与本文提供的补丁有冲突,出现各种奇奇 怪的问题。

#### **第二步:安装激活补丁**

(1)下载个破解文件,解压。解压后的文件目录如下图所示:

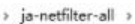

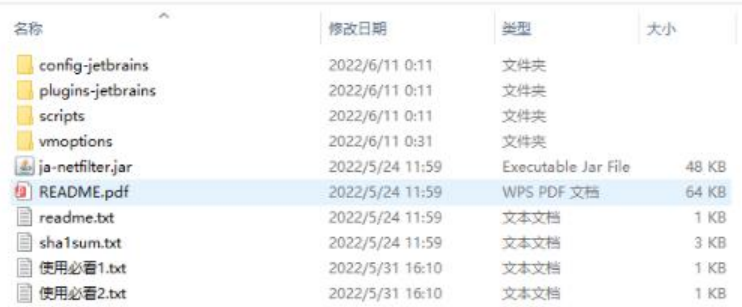

2)破解补丁安装

"scripts" 文件夹里的脚本文件就是破解脚本

【Windows 系统】,点击运行 install-current-user.vbs 脚本,为当前用户安装破解补丁。

【Mac/Linux 系统】,点击运行 install.sh 脚本安装。(如果双击无法运行, 则打开终端, 把install.s 文件拖拽到终端里,然后按回车运行脚本,成功命令行会打印出done。)

#### 安装过程中会弹出:

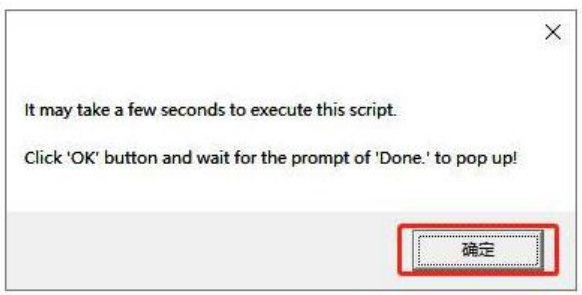

点击确定

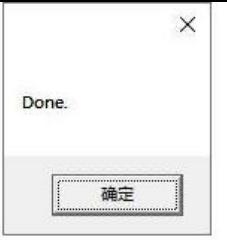

最后弹出"done",即表示补丁安装成功。

### **第三步:激活**

进入软件,这里以Pychar为例(其他IDEA、WebStorm等,一样的操作),点击Help-->Register 进入下面的页面:

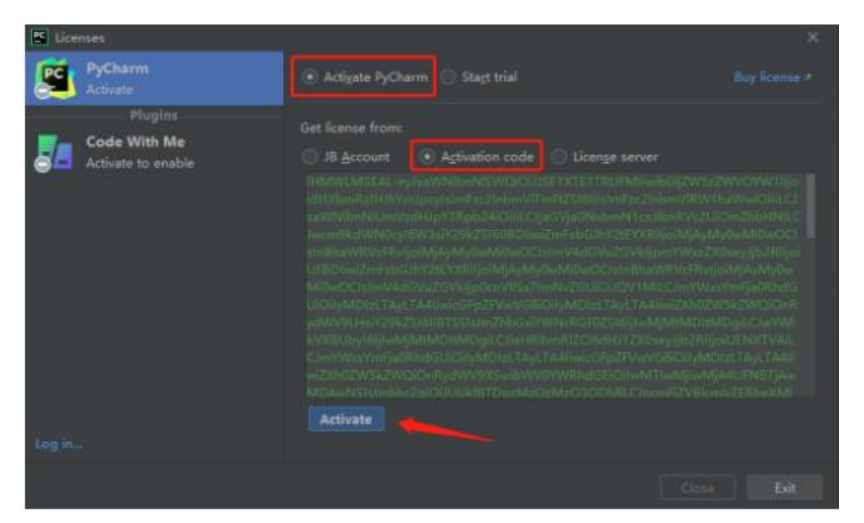

#### 各软件激活码:

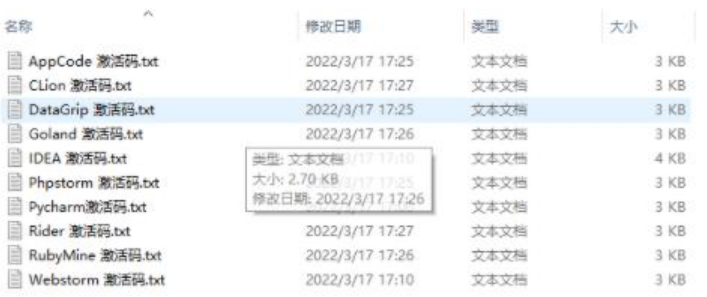

#### 复制激活码后填入,点击 Activate 按钮完成激活。

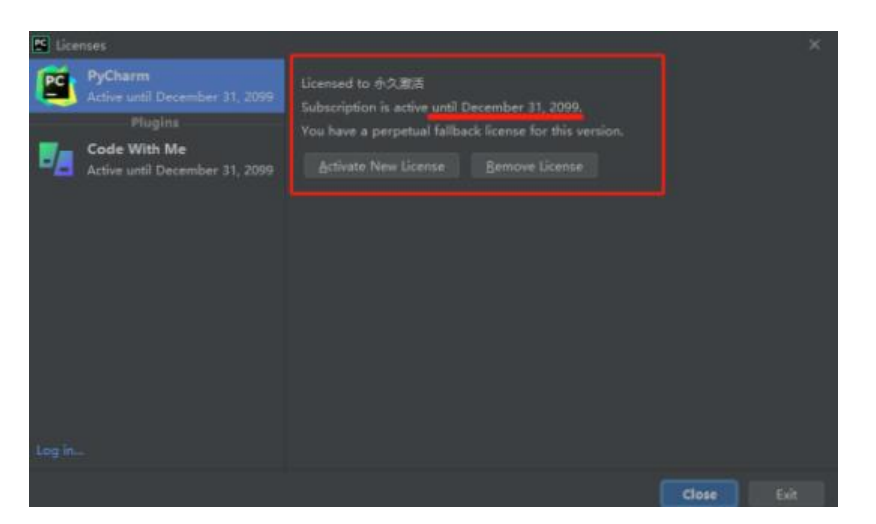

出现上面则激沽成切! 到2099年。

## **激活文件获取**

破解补丁页面提取人数过多,导致分享的百度网盘链接被封,可以扫描下方二维码,回复"idea"获 , 1.11复 "idea2022"获取最新2022年版本破解补丁及激活码:

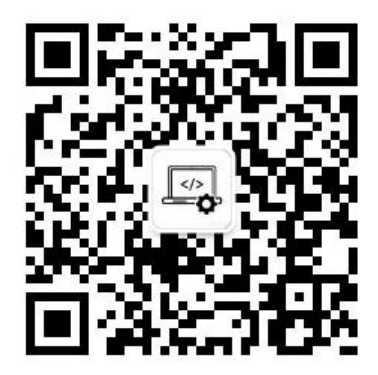